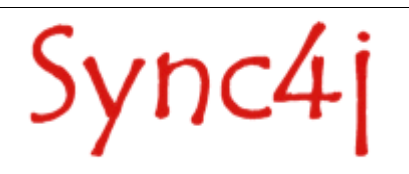

# **Sync4j SyncServer Quick Start Guide**

30 October 2003

# **Table of Content**

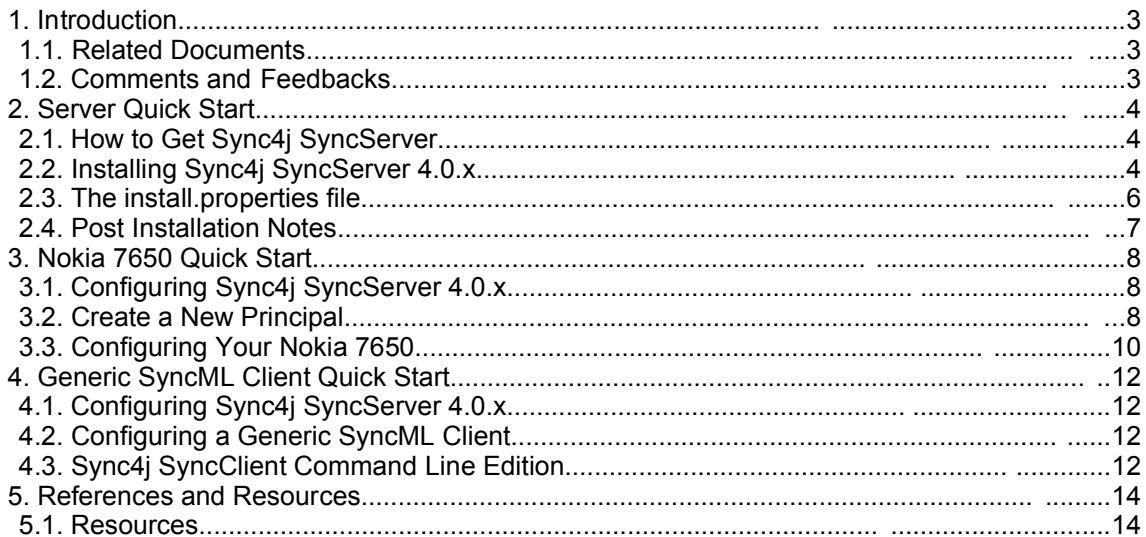

## **1. Introduction**

This QuickStart Guide is intended to get you started in using Sync4j SyncServer 4.0.x. Sync4j SyncServer is delivered with a simple example PDI (personal data information) application that stores contacts and calendar information on the file system, so that you will be able to see it working in very few steps.

For people who own a Nokia 7650 phone, this document will guide you in configuring it to synchronize the phone's contacts and calendar with the Sync4j SyncServer.

For people who wants to see how Sync4j SyncServer could work with a generic SyncML client, the document will guide you in testing Sync4j SyncServer with a simplified SyncML commandline client.

#### **1.1. Related Documents**

The following documents are related to this quick start guide:

- Sync4j SyncServer Administration Guide
- Sync4j SyncServer Developer Guide
- Sync4j SyncServer Architecture Document

## **1.2. Comments and Feedbacks**

The Sync4j SyncServer team wants to hear from you! Please submit your questions, comments, feedbacks or testimonials to sync4j-users@lists.sourceforge.net.

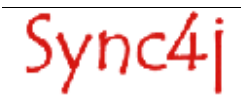

## **2. Server Quick Start**

This section describes how to install and configure Sync4j SyncServer 4.0.x so that it can handle PDI data represented by vCard and vCalendar objects.

## **2.1. How to Get Sync4j SyncServer**

Check the Sync4j SyncServer homepage (http://www.sync4j.org) for information about the current version and for downloading instructions.

Sync4j SyncServer is distributed as an archive file called syncserver-x.y.z.zip where x,y and z are the major, minor and build numbers.

### **2.2. Installing Sync4j SyncServer 4.0.x**

SyncServer is available in two forms: *bundled* with the JBoss application server[2] and *unbundled*; in the latter case you must have an application server on which deploy the SyncServer. Currently, SyncServer can be directly deployed on top of JBoss 3.0.x and Tomcat 5.0.x[5].

The unbundled SyncServer (syncserver-{major}.{minor}.{build}.zip) is the base package that can be deployed on supported application servers. The bundled SyncServer (syncserver-jboss- {major}.{minor}.{build}.zip) is a distribution that contains a bundled application server. Currently SyncServer is bundled with JBoss 3.0.8.

The requirements to install SyncServer 4.0.x bundled are:

- 1. JDK 1.4.x[1]
- 2. SyncServer 4.0.x bundled archive (syncserver-jboss-4.0.x.zip)

The requirements to install SyncServer 4.0.x unbundled are:

```
1. JDK 1.4.x[1]
2. Boss 3.0.x[2]
   or
   Tomcat 5.0.x[5]
3. SyncServer 4.0.x (syncserver-4.0 .x.zip)
```
The installation procedure is made up of a combination of shell and Ant[4] scripts performing the following tasks:

• Updating configuration files accordingly to user's parameters

- Packaging for deployment on the chosen application server
- Database tables creation
- Deployment on the chosen application server

#### **Installing Sync4j SyncServer 4.0.x Bundled**

To install SyncServer, follow the procedure below:

- 1. Install the JDK 1.4.x if not already present.
- 2. Unpack syncserver-jboss-4.0.x.zip in a directory of your choice. We will refer to that directory as the *installation directory*.
- 3. Set the J2EE\_HOME environment variable to the installation directory.
- 4. Under the installation directory you'll find the SYNC4J\_HOME directory, which is called *syncserver-4.0*. Go into that directory and run:

```
bin/start.sh (bin\start.cmd)
```
(Make sure that in your environment the JAVA\_HOME variable is properly set).

5. Point the browser to http://<server>:8080/sync4j to check that SyncServer is properly installed (you should get the welcome page).

#### **Installing Sync4j SyncServer 4.0.x Unbundled on JBoss 3.0.x**

To install SyncServer, follow the procedure below:

- 1. Install the JDK 1.4.x if not already present.
- 2. Install JBoss 3.0.x if not already present.
- 3. Unpack syncserver-4.0.x.zip in a directory of your choice. We will refer to that directory as SYNC4J\_HOME*.*
- 4. Set up your database so that it can be accessed with a dedicated user (e.g. sync4j). This user needs to be granted permissions for connection, creating, deleting and selecting tables.
- 5. Customize *install.properties* to reflect your system.
- 6. On unix systems, give execution permission to the executable scripts in bin and ant/bin. Use the command (from SYNC4J\_HOME):

chmod +x bin/\*.sh ant/bin/\*

7. From SYNC4J\_HOME, run:

bin/install.sh jboss (bin\install.cmd jboss)

(Make sure that the environment variables JAVA\_HOME and J2EE\_HOME point respectively to your JDK/JRE home and to your JBoss home).

You will be asked if you want to create the database for SyncServer and some SyncServer modules. Respond yes ('y') to all questions.

8. Start SyncServer: from SYNC4J HOME run:

- bin/start.sh (bin\start.cmd)
- 9. Point the browser to *http://<server>:<port>/sync4j* to check that SyncServer is properly installed (you should get the welcome page).

#### **Installing Sync4j SyncServer 4.0.x Unbundled on Tomcat 5.0.x**

To install SyncServer, follow the procedure below:

- 1. Install the JDK 1.4.x if not already present.
- 2. Install Tomcat 5.0.x if not already present.
- 3. Unpack syncserver-4.0.x.zip in a directory of your choice. We will refer to that directory as SYNC4J\_HOME*.*
- 4. Set up your database so that it can be accessed with a dedicated user (e.g. sync4j). This user needs to be granted permissions for connection, creating, deleting and selecting tables.
- 5. Customize *install.properties* to reflect your system.

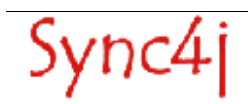

- 6. On unix systems, give execution permission to the executable scripts in bin and ant/bin. Use the command (from SYNC4J\_HOME): chmod +x bin/\*.sh ant/bin/\*
- 7. From SYNC4J HOME, run: bin/install.sh tomcat (bin\install.cmd tomcat) (Make sure that the environment variables JAVA\_HOME and J2EE\_HOME point respectively to your JDK/JRE home and to your Tomcat home). You will be asked if you want to create the database for SyncServer and some SyncServer modules. Respond yes ('y') to all questions.
- 8. Start SyncServer: from SYNC4J HOME run: bin/start.sh (bin\start.cmd)
- 9. Point the browser to *http://<server>:<port>/sync4j* to check that SyncServer is properly installed (you should get the welcome page).

## **2.3. The install.properties file**

This file is used by the installation procedure as the central repository of configuration information that are needed to properly set up a working SyncServer installation. It is a standard Java properties file containing the properties described in Table 1.

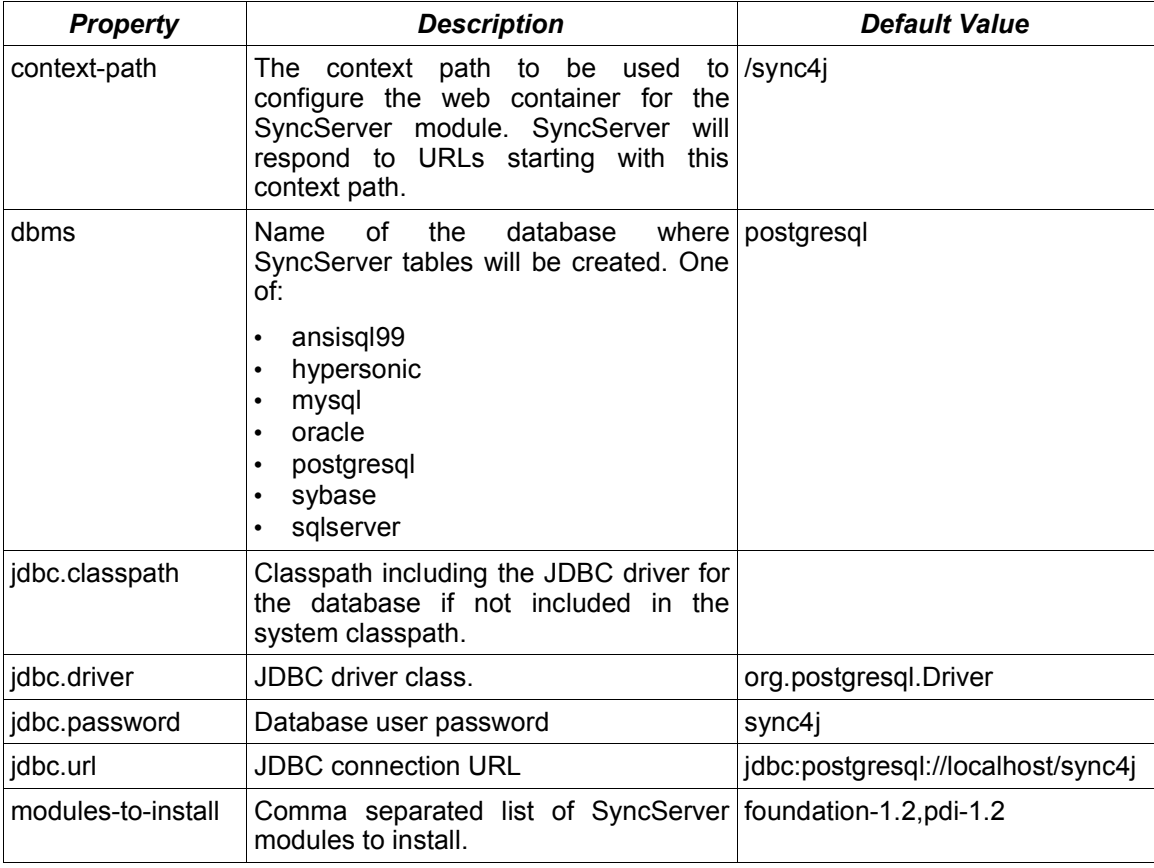

| <b>Property</b> | <b>Description</b>                                                                                                    | <b>Default Value</b> |
|-----------------|----------------------------------------------------------------------------------------------------|----------------------|
| server-name     | The server URI that will be specified in http://localhost:8080/sync4i/sync<br>the SyncML messages. The server will<br>respond only to messages addressed to<br>this URI. Plus, this value will be used to<br>construct the <respuri> returned to a<br/>a client to say to which URL the next<br/>message must be addressed to.</respuri> |                      |

*Table 1 - install.properties properties*

For a new SyncServer installation, you have usually to change only the database access configuration.

## **2.4. Post Installation Notes**

The standard SyncServer installation configures SyncServer with two FileSystem SyncSources to store PDI (Personal Data Information) vCard and vCalendar items. Items are stored in the *<SYNC4J\_HOME>/db directory* under, respectively, *contact* and *calendar* subdirectories: the directory name represents the name of the database and each file represents one contact or calendar card (the filename is the card id).

In a new SyncServer installation, those directories contain a few sample contacts/appointments (Figure 1).

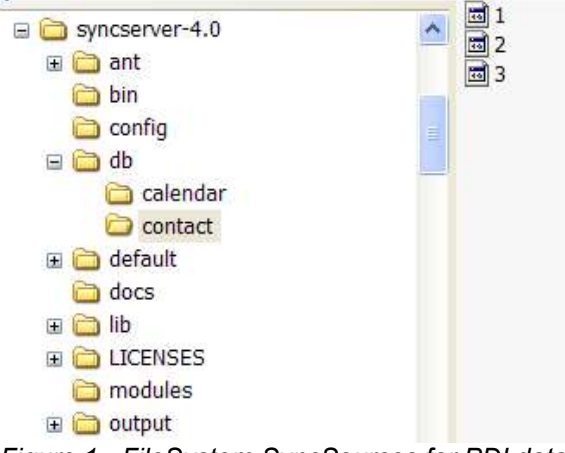

*Figure 1 - FileSystem SyncSources for PDI data*

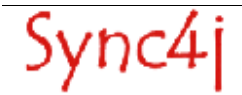

## **3. Nokia 7650 Quick Start**

This section describes how to set up SyncServer and your Nokia 7650 phone in order to synchronize contacts and calendar information.

## **3.1. Configuring Sync4j SyncServer 4.0.x**

The first thing to realize when you synchronize a mobile phone with a SyncML server is that the server must be reachable from Internet because the phones' SyncML clients use HTTP as transport protocol. This means that your server hostname or IP address must be visible on Internet.

To enable SyncServer to synchronize with the Nokia 7650, we need to apply two configuration changes:

1. Set a proper server URI

2. Create a new principal

#### **Set the Server URI**

Edit <SYNC4J\_HOME>/config/Sync4j.properties and set

server-name=http://<hostname\_or\_ip>:port

#### **3.2. Create a New Principal**

SyncServer associates a user and a device into a *principal*. Therefore if you add a new user or a new device you need to create a new principal, otherwise SyncServer will not allow that user to synchronize.

When the Nokia 7650's remote sync software makes a SyncML request, regardless the user/password you specify in the configuration, it first tries without sending credentials. This is interpreted by SyncServer as a guest access, or, in other words as a SyncML request made by the 'guest' user.

The device id is specified by the phone in its "Source" field inside the SyncML message and is represented by the phone's IMEI (International Mobile Equipment Identity) code (e.g.: IMEI:351111103384988). This code can be found on the phone's box label, under the phone's battery or pressing \*#06# on the phone keyboard.

When you have the serial number, you can add a new device and principal: start the Sync4j SyncServer administration tool and add the device selecting *Add Device* from the context menu

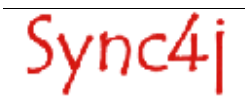

(see Figure 2); then, add the new principal selecting *Add Principal* from the context menu and associating the newly created device with the user *guest* (see Figure 3).

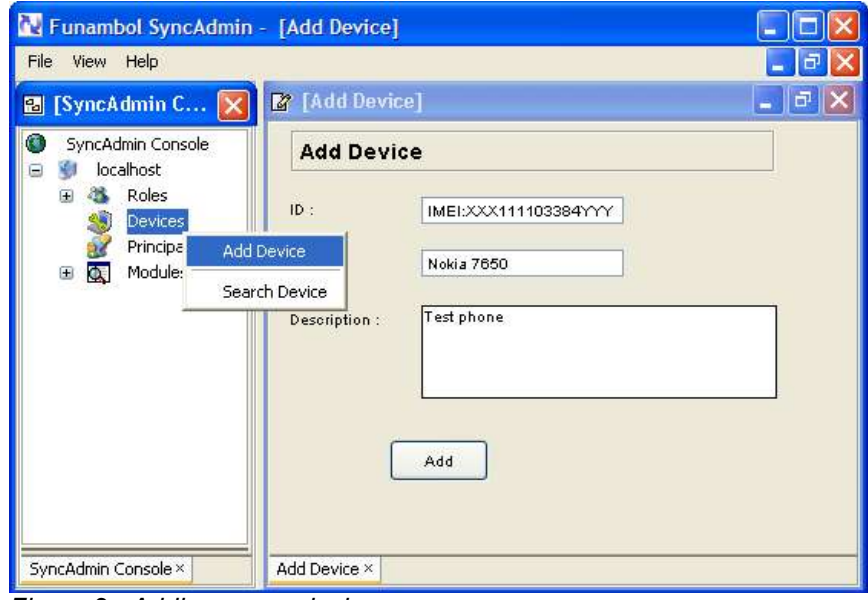

*Figure 2 - Adding a new device*

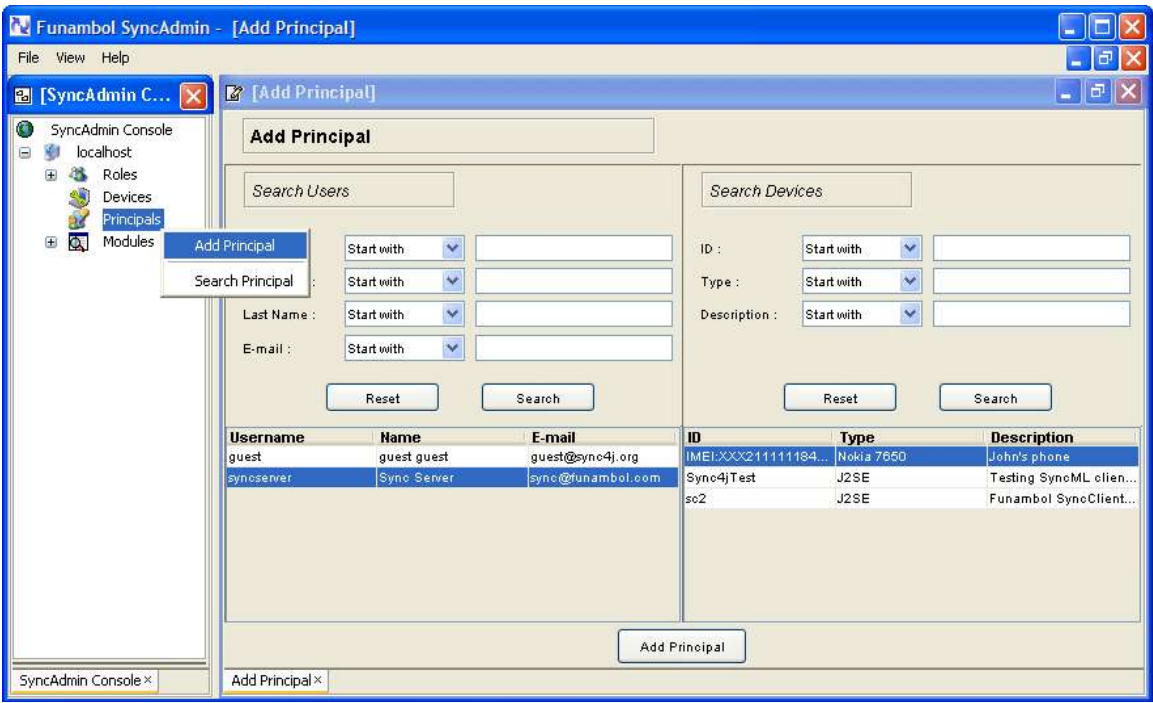

*Figure 3 - Adding a new principal*

## **3.3. Configuring Your Nokia 7650**

In order to synchronize the Nokia 7650 you need to download and install the latest Remote Sync software.

To update to the latest software release, follow the steps below. There are two ways to install Remote sync on your phone: the first one is to download it wirelessly to your phone, the other way is to download it to your local PC and then transfer the installation file to your phone via Infrared or Bluetooth.

#### **Installing Remote Sync from Internet**

1. Create a Bookmark pointed to Remote Sync software

- from the Main menu select Services.
- Select **Options > Add bookmark**
- Enter the following url: http://nds1.nokia.com/phones/files/software/Nokia\_7650\_RemoteSync.SIS
- Select your default Access Point.
- Save bookmark.
- 2. Download Remote Sync software

Activate the bookmark by pressing the joystick middle button. Wait until you get the '**Install Sync?'** message. Select **Yes**.

#### **Installing Remote Sync from PC or Laptop**

1. Download the Remote SyncSoftware

Go to http://www.nokia.com/cda1/0,1080,2019,00.html to download the Remote Sync software. When prompted, save the file to the hard disk on your computer.

**NOTE**: Subsequent steps describe how to transfer the file to your phone using an infrared connection. You may need to transfer the file to a laptop computer if your desktop computer does not have an infrared port. Alternatively, you can transfer the Remote Sync software to your phone using Bluetooth. Please see the manufacturer's instructions for information how to do this.

2. Activate the Phone Infrared Port

On your Nokia 7650 phone select the *Applications* menu. Open the *Communications* folder. Select *Infrared*, and *Open* it. The icon in the top right-hand corner will indicate that the infrared is activated.

3. Transfer the Application to the Phone

Position the phone infrared port facing your computer's infrared port. A tray icon on your desktop will indicate the phone has been detected. Open the tray icon for the infrared connection by double-clicking on it. The wireless link window will appear. Select the Remote Sync software you downloaded in Step 1 and click Send. You will see a progress dialog indicating the software is being transmitted to your phone. The phone will beep when the transfer is complete.

You can do the same with the *PC Suite for Nokia 7650 s*oftware: run it and select Tools/Install device Software. Choose the SIS file you have downloaded and click on Open. The software will be transferred to your phone.

4. Install the Remote Sync Client

If you just sent the file to the IR port without PC Suite, you'll find a new message titled *Infrared* in you Inbox. Open this message and select *Yes* when prompted to save. The phone will then install the application.

If you transferred the application with the PC Suite, the phone automatically prompts to install the application. Select *Yes*.

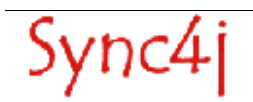

#### **Configuring the SyncML Client**

After installing the Remote Sync Client you will have a new Icon in the Applications menu. Follow the steps below:

Move the selection to the *Sync* application and press the joystick.

Click on Options and create a new sync profile. Insert the following information:

Name: Sync4j Transport: Internet Access Point: choose your internet access point Host Address: <yourhost>/sync4j/sync Port: <yourport> (eg: 8080) User: guest Password: guest Calendar: Yes Remote Calendar: calendar Address Book: Yes Remote Address Book: contact HTTP Authentication: No HTTP User: <empty> HTTP Password: <empty>

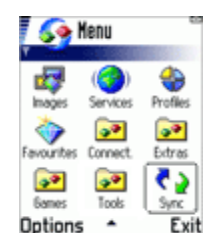

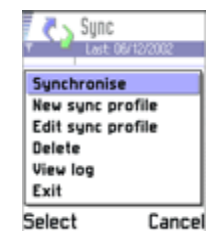

Press Back when finished.

Select the newly created profile and click the Select button, then select Synchronize. Depending on your phone settings, you will be prompted to make a connection. Press OK.

The first time the phone is synchronized, a slow synchronization is performed, so that all your contacts and appointments will be sent to the server, who replies with the contacts and appointments stored in the db/contact and db/calendar directories. If the synchronization successfully completed, you should find that in your phone book there are three new contact cards:

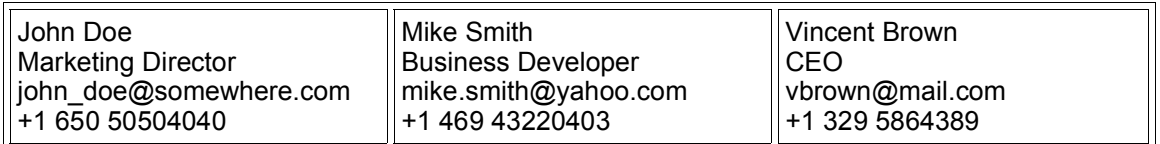

## **4. Generic SyncML Client Quick Start**

In this section we are going to synchronize the SyncServer calendar and contact sources with a generic SyncML client. We will see a simple working example based on the use of the Sync4j SyncClient Command Line Edition.

### **4.1. Configuring Sync4j SyncServer 4.0.x**

In this case, the only thing we have to do is to add a new device and principal based on the device and user id sent by the client. See your client documentation to know the exact device and user ids sent in a SyncML message. When you have that information add the device and principal through the Sync4j SyncServer administration tool (see above).

Regarding the server URI, not all clients allow you to configure which target URI they use in their SyncML messages. If they allow you to set the target URI (as the SyncClient does), set it on the client. Otherwise you will need to know which target URI the client sends and set it in <SYNC4J\_HOME>/config/Sync4j.properties.

## **4.2. Configuring a Generic SyncML Client**

The information you need to know at the client side to synchronize with SyncServer contact and calendar items are the following:

```
Url: http://<hostname>:<port>/sync4j/sync
User: <username>
Password: <password>
Remote Address Book: ./contact
Remote Calendar: ./calendar
```
If the client allows you to set the target URI, set it to the value of the *server.uri* property in <SYNC4J\_HOME>/config/Sync4j.properties.

## **4.3. Sync4j SyncClient Command Line Edition**

The Sync4j SyncClient Command Line Edition is a simple SyncML client for development purposes. It is highly configurable and stores/reads data items to/from the file system. In this section we will see how to download and install it and how to synchronize its data sources with SyncServer.

#### **Downloading and Installing Sync4j SyncClient CLE**

1. Download Sync4j SyncClient CLE from here: http://forge.objectweb.org/projects/sync4j Release Sync4j 2.x  $\rightarrow$  SyncClient  $\rightarrow$  sync4j-client-cle-1.0.zip

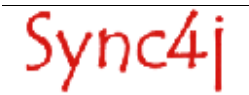

2. Install Sync4j SyncClient CLE: unzip the package in a directory of your choice

After unpacking the zip file you will have the directory structure of Figure 4.

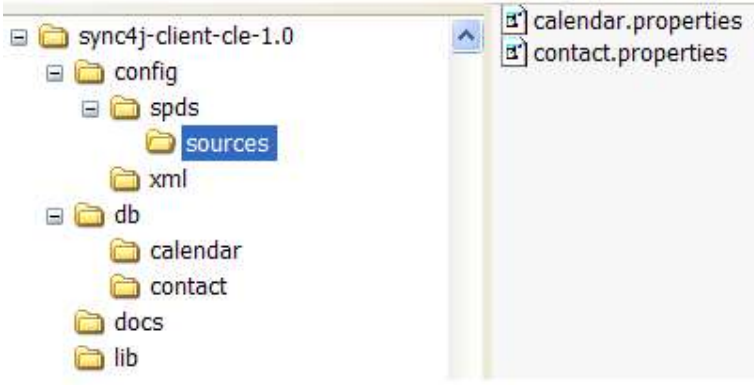

*Figure 4 - Sync4j SyncClient Command Line Edition installation directory structure*

#### **Configuring the Client**

You can configure the client editing the properties file *config/spds/syncml.properties*. Here is an example of configuration file:

```
#The initial URL for the SyncML request
syncml-url=http://localhost:8080/sync4j/sync
# The target URI of the server being contacted
targetLocalUri=http://localhost:8080
# Username and password for authentication to the sync server
username=guest
password=guest
# The device identifier
device-id=sc2
```
#### **Running the Client**

Make sure the variable JAVA\_HOME is properly set in your shell environment. If so, just launch the client with the provided script:

```
run.cmd (./run.sh)
```
You can follow what is going on on the console and after the command exits, you can check the results in the *db/contact* and *db/calendar* directories. These directory are initially empty, but after the first sync, they should contain the same vCards and vCalendars stored on the server. Then you can try adding new items or modifying and deleting exiting ones either on the client side and on the server side; run the client again to see the changes applied.

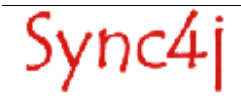

## **5. References and Resources**

### **5.1. Resources**

[1] http://java.sun.com/j2se [2] http://www.jboss.org [3] http://java.sun.com/j2ee [4] http://ant.apache.org/ [5] http://jakarta.apache.org/tomcat

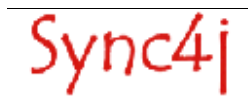